lines are [S II]. The region shown is 500 pixels on a side.

5.5. IFS Calibration Data and Suggested Integration Times:

|                           | Red Grism                                                   | Green Grism               | Hi-Res     |
|---------------------------|-------------------------------------------------------------|---------------------------|------------|
| Spectral Trace -          | 7.5s gives 200 counts over   112s gives 200 count           |                           | <b>TBD</b> |
| <b>Bright Quartz Lamp</b> | background                                                  | over background           |            |
|                           |                                                             |                           |            |
| Wavelength                | Ne 30s gives 2k counts over   HeNe $150s$ gives $450$   TBD |                           |            |
| Calibration               | background: $S/N=100$ in counts over bias for               |                           |            |
|                           | $150s$ .                                                    | brightest line $-$ S/N=30 |            |
|                           |                                                             | in 300s.                  |            |

Table 5-2: Suggested Integration Times for IFS Calibrations

IFS observations will make use of the analog CCD bias and flat field calibrations. Bright Quartz spectral exposures are used to find the spectral traces for each spaxel, and to correct for geometric distortion in the IFS mode. Emission-line lamp spectra are used in the mapping between detector x,y and wavelength for each spaxel. Representative exposure durations are given in table 5-2. Testing in August 2011 demonstrated that the spectral format shifts as the instrument is rotated at Nasmyth focus. We recommend a wavelength calibration if the field of the target will rotate more than 15 degrees in the course of an observation.

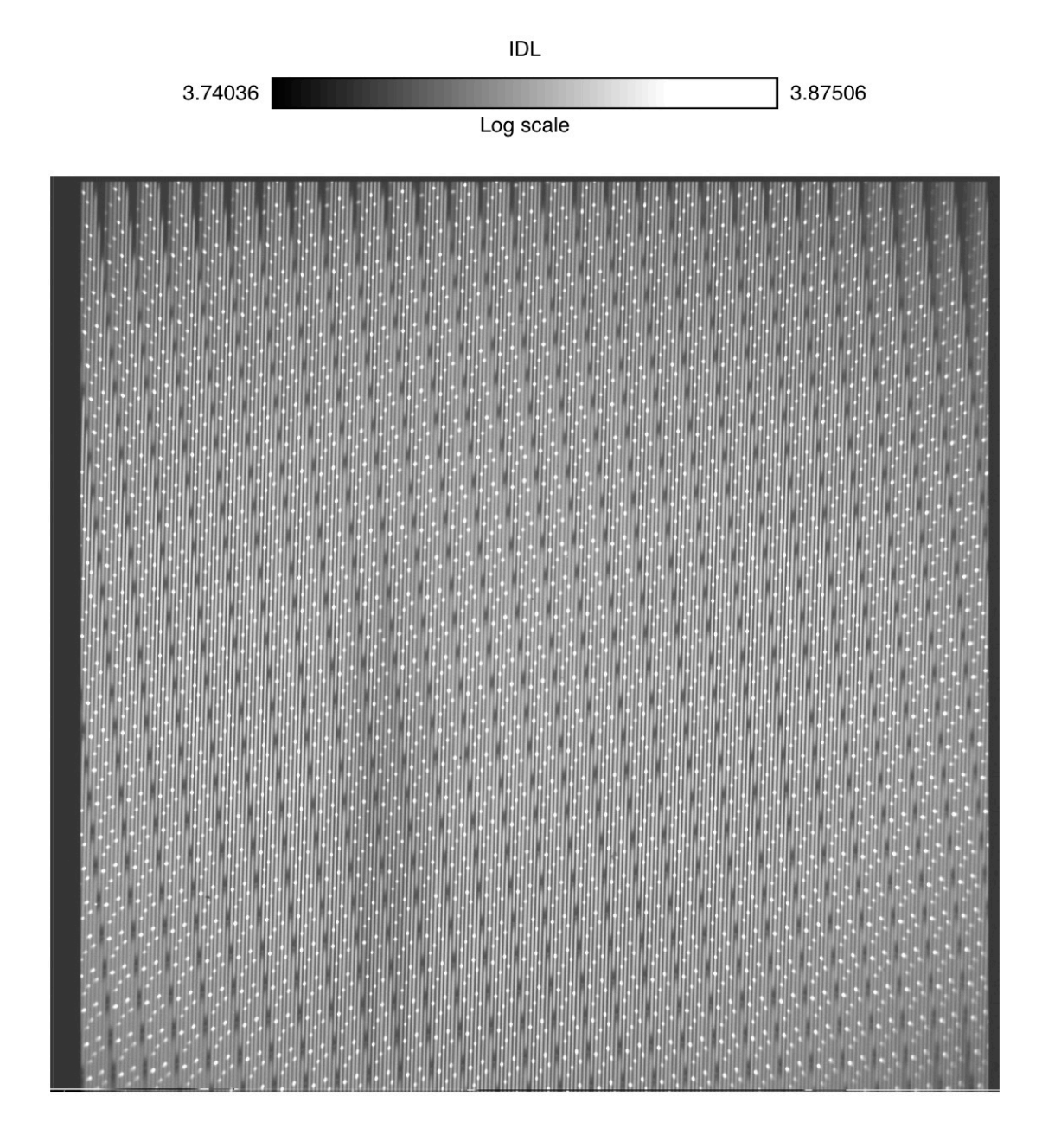

Fig. 5-8: Ne truss lamp + Bright Quartz lamp composite IFS spectral image. Data were taken using the red grism 6622Å blocking filter. Small dark squares are gaps between the spectra associated with each lenslet.

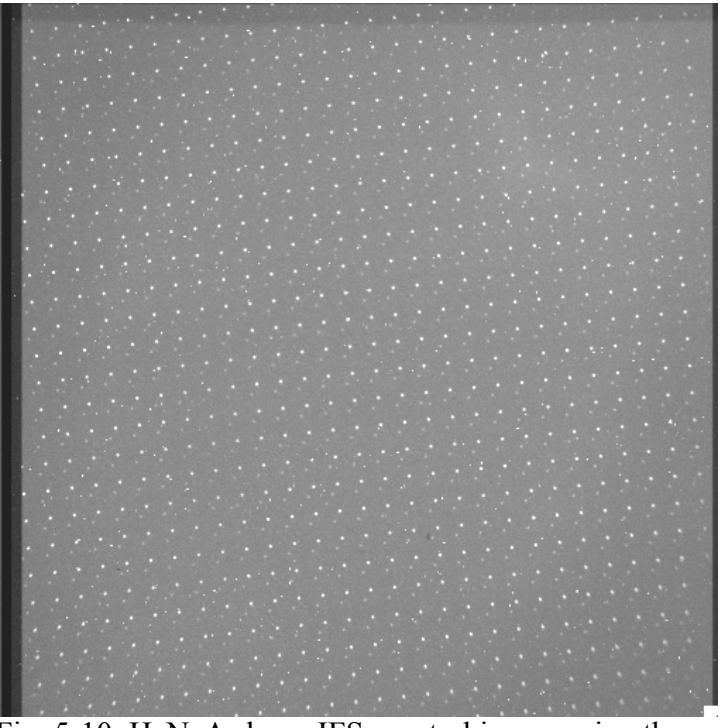

Fig. 5-10: HeNeAr lamp IFS spectral image using the green grism and 4890 Å blocking filter. The emission line spectrum is much fainter and sparser than with the Ne lamp in the red. [replace with better green grism + BrQtz trace data].

5.5.2 IFS Suggested Observing Sequence:

- 1. IFS spectral image
- 2. truss lamp wavelength calibration image
- 3. repeat last 2 steps as needed.

# 5.5.3 Representative Exposure Times for Astronomical Targets

The lenslet arrays concentrate light into spaxels, which are then dispersed. Under conditions of typical seeing at APO, a point source will have light spread over a number of spaxels. The representative exposure times are for per pixel exposures to obtain S/N=100, not for photometry over an entire point source. Examples are given for a continuum source (BD+28 4211) and a strong emission-line source (DG Tau) observed under photometric conditions. Both sources were sufficiently bright that the pinhole array should have been used, resulting in a need for ~factor of TBD greater integration times.

| Source                | IFS Acq.              | Red grism              | Green grism              |  |  |
|-----------------------|-----------------------|------------------------|--------------------------|--|--|
| $V=10.5$ continuum,   | 10s to $S/N-100$ peak | ~900s to $S/N=100$     | ~600s to $S/N=100$       |  |  |
| Bare 14x14            | spaxels               | per pixel              | per pixel                |  |  |
| $V=10.5$ continuum    | <b>TBD</b>            | <b>TBD</b>             | <b>TBD</b>               |  |  |
| Pinhole 14x14         |                       |                        |                          |  |  |
| $R=11.4$ T Tauri star | 10-20 for $S/N = 100$ | Saturate and bleed     | 3000 counts over         |  |  |
| With strong $H\alpha$ | for peak spaxels      | at H $\alpha$ in 450s, | bias $H\beta$ in 900s in |  |  |
|                       |                       | Continuum near         | corner of image          |  |  |
|                       |                       | $4500$ c/pixel         | continuum near           |  |  |
|                       |                       |                        | 1400 c/pixel             |  |  |
|                       |                       |                        | [redo]                   |  |  |
|                       |                       |                        |                          |  |  |

Table 5-3: Representative IFS Exposure Durations

#### 5.6 IDL IFS Reduction Software

As shown in Fig. 5-7 through 5-9, the IFS spectral mode produces a complex, interleaved 2D spectral format, which is hard to interpret from the raw imagery. Similarly IFS acquisition imagery using the lenslet arrays can also be difficult to relate to conventional filter imagery. The IFS data reduction process is described in Carpenter (2011). IDL reduction software is in the IDL file all.sav. Basic steps for processing the target acquisition and spectral data are listed below.

#### **A. Target acquisition using the lenslet array data.**

1) Start ifuslit. (if not already saved, select "File/Parameters" to specify overscan)

- 2) Read the input image with "File/Read Image"
- 3) Read appropriate grid file using menu button "File/Read Grid"
	- From the reference files use *ba\_14x14\_grid.fits* or *pa\_14x14\_grid.fits*

4) If the spots are not within the circles, Push the "Shift" button and then drag the grid into position.

5) Push the "Find Centroid" button

- 6) Push the "Fit All" button
- 7) Push the Process button.

The following GUI will appear with the integrated flux from each lenslet.

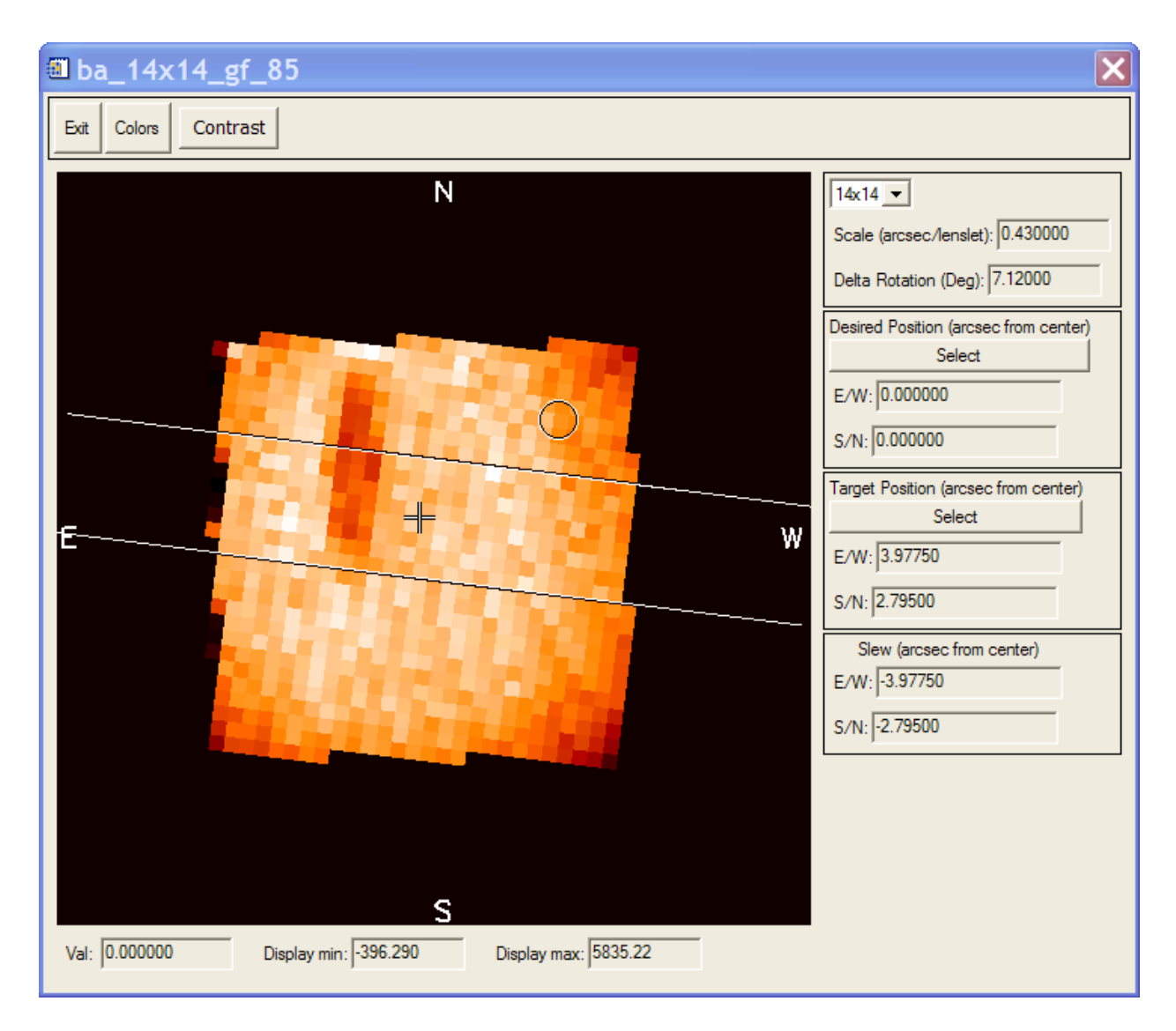

The circle shows the position of the desired target and the  $+$  shows the location that you want it.

# **B. Processing a spectral observation.**

- 1) Read proper spectral trace file with "File/Read Spectral Distortion File"
- 2) Read proper Grid file with "File/Read Grid"
- 3) Read wavecal observation with "File/Read Image"
- 4) If the bright line is not within the circles, use "Shift" to move the grid.
- 5) Use "Find Max" to center the lines in the circle
- 6) Push "Fit All"
- 7) Read the Science target file "File/Read Image"
- 8) Select the "Spectra" box.
- 9) Push the "Process" button to extract the spectra

From the IDL command line type:

ifu final cube.

- Select the input spectral file you just created.
- Select the proper dispvar file from the reference files.
- Select the wavelength file from the reference files.

The final cube will be written into the file with the input file name followed by spectra cube.fits

To run the IDL reduction scripts you also need a set of reference files which are provided with the scripts.

# **C. Summary of the GSFC IFS reference files.**

Reference\_files\

Imaging\

ba\_14x14\_grid.fits pa\_14x14\_grid.fits

ba\_14x14\_gg\_gf\

dispvar\_ba\_14x14\_gg\_gf.fits spectral\_grid\_ba\_14x14\_gg\_gf.fits trace\_ba\_14x14\_gg.fits wave\_ba\_14x14\_gg\_gf.fits

ba  $14x14$  gg slot dispvar\_ba\_14x14\_gg\_slot.fits spectral\_grid\_ba\_14x14\_gg\_slot.fits trace\_ba\_14x14\_gg.fits wave\_ba\_14x14\_gg\_slot.fits

ba\_14x14\_rg\_rf\ dispvar ba\_14x14\_rg\_rf.fits spectral\_grid\_ba\_14x14\_rg\_rf.fits trace\_ba\_14x14\_rg.fits wave\_ba\_14x14\_rg\_rf.fits

ba\_14x14\_rg\_slot\ dispvar\_ba\_14x14\_rg\_slot.fits spectral\_grid\_ba\_14x14\_rg\_slot.fits race\_ba\_14x14\_rg.fits wave\_ba\_14x14\_rg\_slot.fits

pa\_14x14\_gg\_gf\ dispvar\_pa\_14x14\_gg\_gf.fits spectral\_grid\_pa\_14x14\_gg\_gf.fits

race\_pa\_14x14\_gg.fits wave\_pa\_14x14\_gg\_gf.fits

pa\_14x14\_gg\_slot\ dispvar\_pa\_14x14\_gg\_slot.fits spectral\_grid\_pa\_14x14\_gg\_slot.fits trace\_pa\_14x14\_gg.fits wave\_pa\_14x14\_gg\_slot.fits

pa\_14x14\_rg\_rf\ dispvar\_pa\_14x14\_rg\_rf.fits spectral\_grid\_pa\_14x14\_rg\_rf.fits trace\_pa\_14x14\_rg.fits wave\_pa\_14x14\_rg\_rf.fits

pa\_14x14\_rg\_slot\

dispvar\_pa\_14x14\_rg\_slot.fits spectral\_grid\_pa\_14x14\_rg\_slot.fits trace\_pa\_14x14\_rg.fits wave\_pa\_14x14\_rg\_slot.fits

# 7. Pre-Observation Planning

## 7.1 Direct imaging

Observers can select 6 filters from among the suite of filters in Tables 3-1, 3-2, and 3-3. Filters will be mounted in holders prior to the start of the observing time. We suggest mounting the filters in order of increasing wavelength. APO will specify the lead time for filter selection and the policy on middle of the observing time filter changes. Since changing filters requires 20-30 minutes to reinitialize the instrument, we suggest loading all filters to be used in a half night prior to the start of the half night.

### 7.2 IFS observations

IFS observations require blocking filters for each grism to be used, limiting the number of other filters which can be mounted for direct imaging.

 $SIMPLE = T / file does conform to FITS standard$  $BITPIX = 16 / number of bits per data pixel$  $NAXIS = 2 / number of data axes$  $NAXIS1 = 1072 / length of data axis 1$  $NAXIS2 = 1032 / length of data axis 2$  $EXTEND = T / FITS$  dataset may contain extensions COMMENT FITS (Flexible Image Transport System) format is defined in 'Astronomy COMMENT and Astrophysics', volume 376, page 359; bibcode: 2001A&A...376..359H  $BZERO = 32768 /$  offset data range to that of unsigned short  $BSCALE = 1 / default scaling factor$ SECTION1='//////////////////////// GFP/IFS Astrometry information/////////////// FIMPIX =  $0.165$  arcsec/pix' / Filter imaging pixel scale IFS14SS = '0.0139 arcsec/pix' / IFS 14x14 spaxel scale IFS7SS = '0.00688 arcsec/pix' / IFS 7x7 spaxel scale IFS14LS = '0.43 arcsec/lenslet' / IFS 14x14 lenslet scale IFS7LS = '0.215 arcsec/lenslet' / IFS 7x7 lenslet scale FIMSSX1 = '570  $\cdot$  / Filter imaging sweet spot X1  $FIMSSY2 = 480$  / Filter imaging sweet spot Y1 IFSDR = '172.87 or 187.12 degrees' / IFS Delta Rotation SECTION2= '////////////////Science Instrument Configuration///////////// ' INST = 'gfp-ifs ' / Goddard Fabry-Perot and Integral Field Spectrog OBS MODE= 'IMAGING ' / Observation Mode - IFS, Fabry-Perot or Imaging  $D_{POS}$  = 264968 / Numerical position of disperser D TYPE = 'CLEAR ' / Disperser element type setting L  $POS = 456938 / Numerical position of lenslet$ L TYPE = 'CLEAR  $'$  / Lenslet element type setting  $C\text{ POS}$  = 119970 / Numerical position of Collimator lens C\_TYPE = 'IMAGING\_RED' / Collimator lens type setting  $M_POS = 349956 / Numerical position of magnitude$ M  $TYPE = 'CLEAR'$  / Magnifier lens type setting  $F_{POS}$  = 4 / Position of filter on wheel FILTER = 'V ' / Filter element type  $FWAVE = '5500$  ' / Filter center wavelength F\_FWHM = '900  $\blacksquare$  / Filter full-width at half max  $CALMIRR = 'OUT'$  / Setting of calibration mirror SECTION3= '//////////////Fabry-Perot Paramters////////////////'  $ETALON = '$  / Fabry-Perot etalon  $ETALPOS = '$  / Etalon position  $FPX = '$  / Fabry-Perot X setting  $FPY = '$  / Fabry-Perot Y setting  $F P Z = '$  ' / Fabry-Perot Z setting  $FPTEMP = '$  ' / Fabry-Perot etalon temperature  $AIRTEMP = '$  / Fabry-Perot air temperature FPCALZER= ' ' / Fabry-Perot calib zero point offset

Appendix A: Sample FITS Header as of 12/08/23

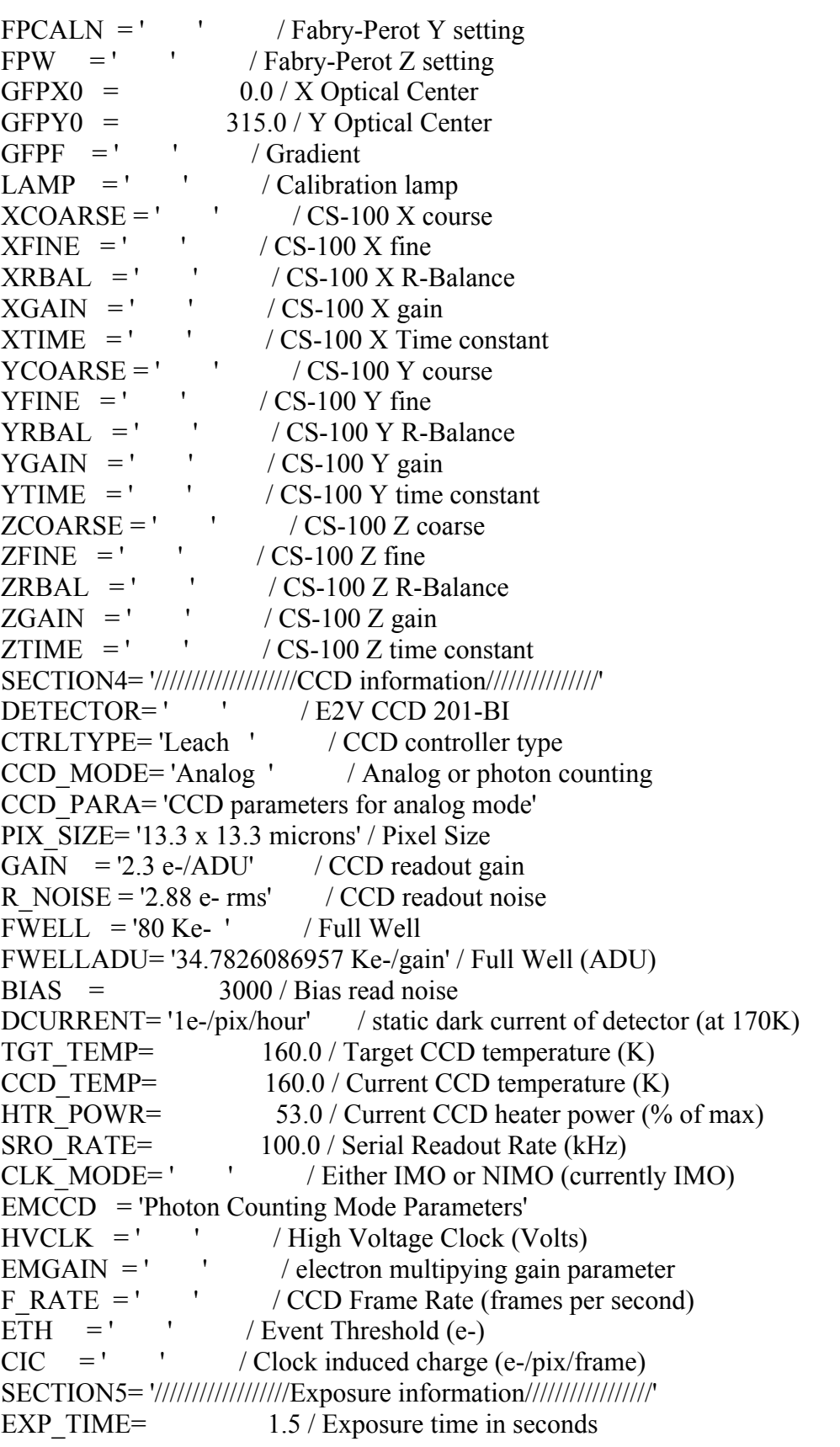

```
TIM_FILE= 'fw5_0.lod' / timing-load file for CCD exposure
DATE-OBS= '2012-08-21T15:45:46.926978' / TAI time at start of exposure 
MJD-OBS = 2456161.156388889 / Mean Julian Date of exposure 
STARTCLR= '2012-08-21T15:45:12.926978' / UTC time at start of exposure 
ENDRD = '2012-08-21T15:45:12.926988' / UTC time at end of reading final frame
TIME2CLR= 0.01 / Estimated time (sec) to clear the chip 
TIME2RD = 18.0 / Estimated time (sec) to read the chipEXP_TYPE= 'FLAT ' / Type of image taken
CNPIX1 = 35.5 / Lower Left X pixel pos of image (overscan)CNPIX2 = 3.5 / Lower Left Y pixel pos of image (overscan)END
```
Appendix B: Trouble-shooting GIII

B.1 Detector Heating

The CCD temperature and Lakeshore heater current are recorded in the fits header for each observation, under keywords CCD\_TEMP and HTR\_PWR. The preferred CCD temperature is listed in TGT\_TEMP. At the current temperature of 160K, HTR\_PWR should be 53%. CCD temperatures above this value should be brought to the attention of the observing specialists. The CCD temperature will rise if LN2 fills have not been done sufficiently slowly to fill the CCD.

### B.2 Stray-light in Birger Shutter/Canon Camera Lens

The Birger shutter assembly and Canon camera lens are equipped with IR LEDs which produce a straylight signal when plugged in. When unplugged, dark exposures are indistinguishable from bias frames except for the higher incidence of cosmic ray events. As of 2012 January 10, the assembly is unplugged.

B.3 Balancing the Filter Wheel

When fewer than 6 filters are to be loaded into the filter wheel, care must be taken to ensure that either empty filter holders are loaded into the blank slots or that filters are mounted on opposite sides of the wheel, to ensure that the wheel is balanced for normal rotation. For example, if only 2 filters are to be loaded they need to be in slots 1 and 4, or 2 and 5, or 3 and 6.

B.4 Rotational Displacement of GIII on Nasmyth.

GIII has some flexure which changes as the instrument rotates at the Nasmyth port. This can result in significant displacement of sources at the detector for either long integrations or in spectral mode. At this time we recommend interleaving IFS spectral observations with wavelength calibration data every ~30 minutes.

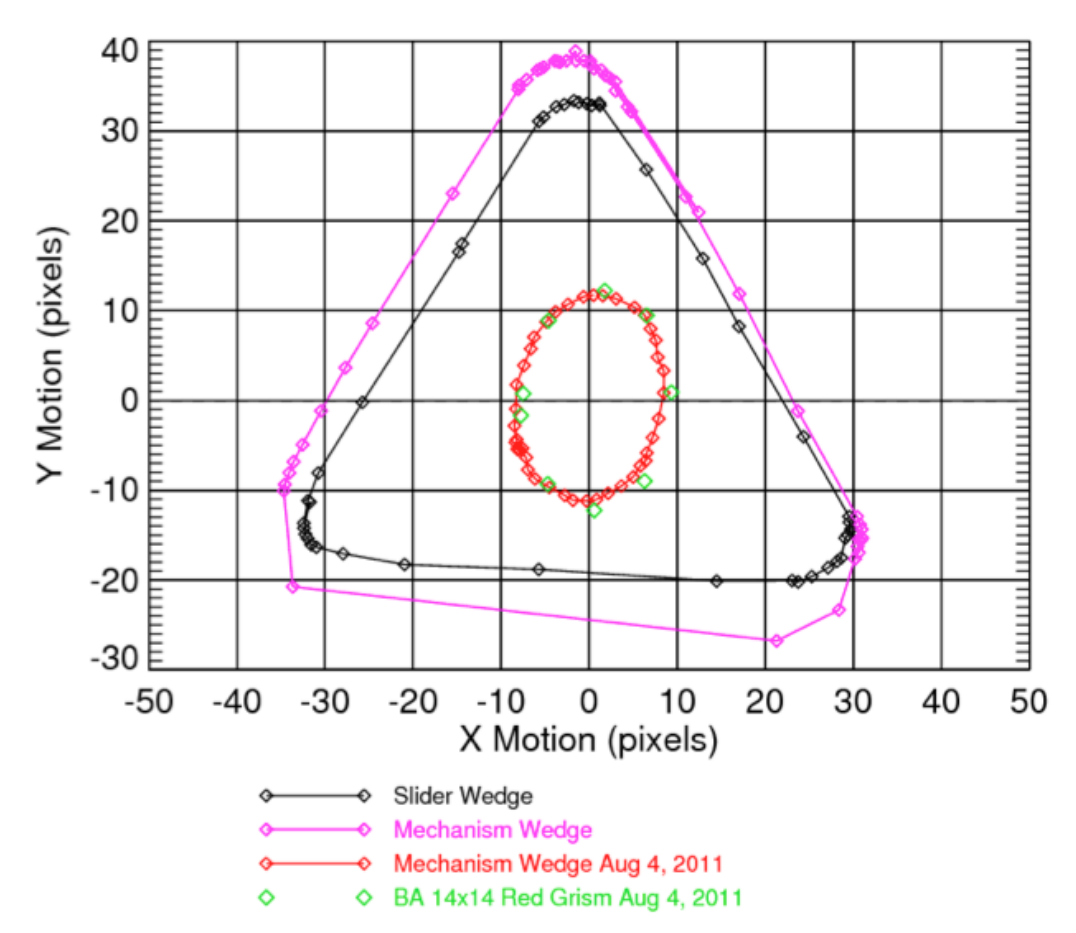

Figure B-1: Image displacement of a point source at the GIII detector over the course of 360° instrument rotation. [check for update?]

#### C. Readying GIII for Observing

#### **C.1 Lead Time and Time Requirements**

Readying the GFP for observing is a bit more involved than the typical facility instrument at APO, and requires both some hardware installation and calibration effort before the instrument is ready to go on the telescope.

| Activity                          | Lead Time               | Time Requirement  |
|-----------------------------------|-------------------------|-------------------|
| Dewar hold time                   |                         | 16 hours          |
| Cooling CCD from                  | 2-3 hours?              |                   |
| ambient to 160K                   |                         |                   |
| <b>Filter Mounting in Holders</b> |                         | 30 min-1 hour     |
| Filter loading and software       |                         | $30 \text{ min}$  |
| updates including                 |                         |                   |
| reinitialization of               |                         |                   |
| Newmark drive                     |                         |                   |
| <b>Instrument Take-down</b>       |                         | 15 min to 2 hours |
| Etalon and Filter                 | 24 hours ahead of need, |                   |
| Equilibration                     | bring to dome           |                   |
| FP etalon installation            |                         | 30 min            |
| FP coarse parallelization         |                         | $30 \text{ min}$  |
| FP Fine Parallelization           |                         | 1-2 hours         |

Table C-1: Time requirements for Installation

### C.2 **Storage Locations for GFP Equipment:**

- 1. Filters, Etalons, and related materials: Between observing runs, the GFP filters, and related materials need to be stored under controlled humidity and dust conditions. At APO, they are stored in a variety of shipping containers on top of cabinets lining the back wall of the computer room. Note: if you are under 5'8" you will need to get assistance in lifting the containers down.
- 2. Other materials: Other tools, etc. that are specific to the GFP are stored in the 3rd shelf from the top of the tall, tan storage cabinet nearest the stairs on the observing level.

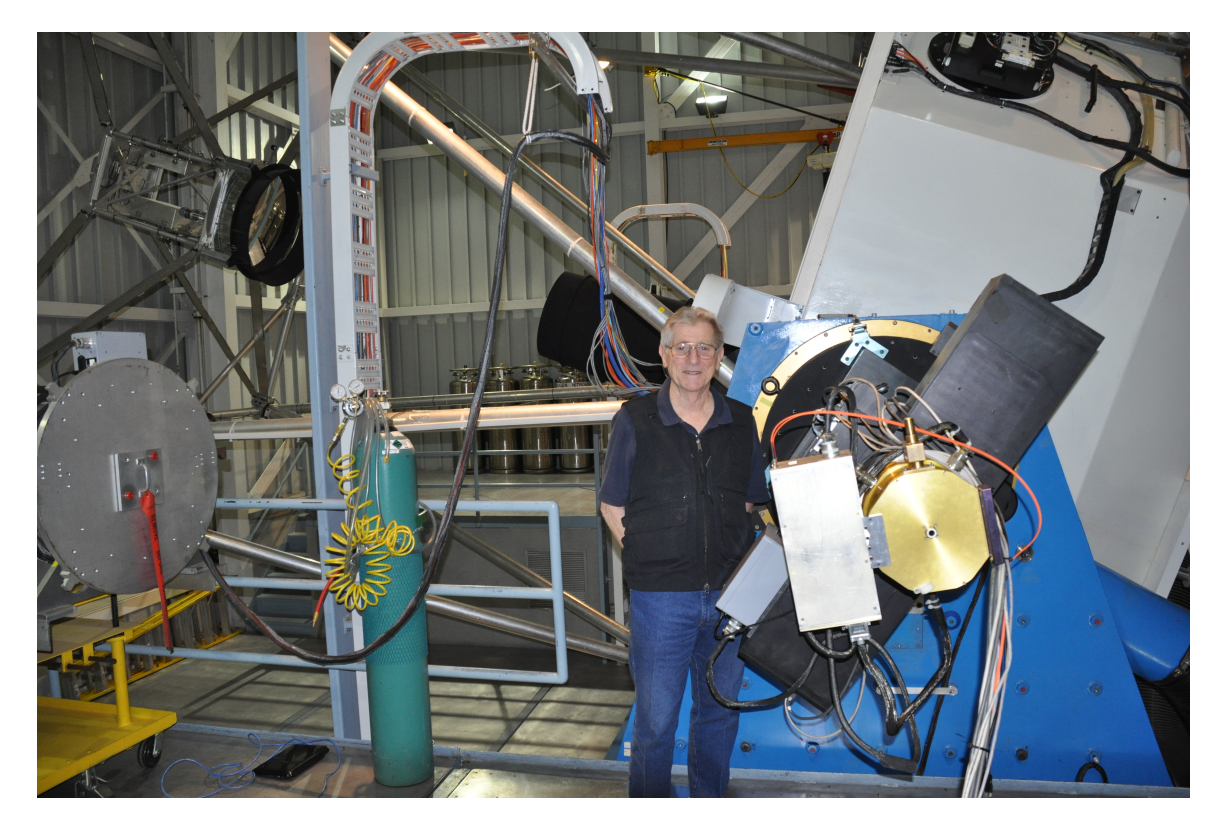

Fig. C.3 Back View of GIII mounted on the telescope. The gold circle is the GIII dewar. The silver rectangle to the left of it is the Leach controller. The disperser drive is the large, black rectangle.

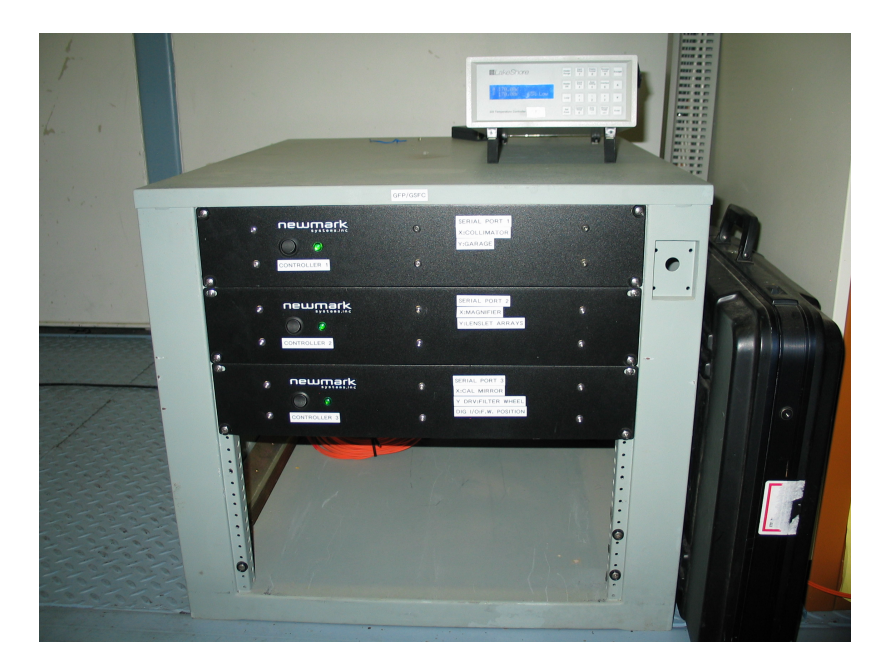

Fig. C.4 GIII components on the Mezzanine Level, with the Lakeshore heater controller sitting on top of the Newmark drive controllers.

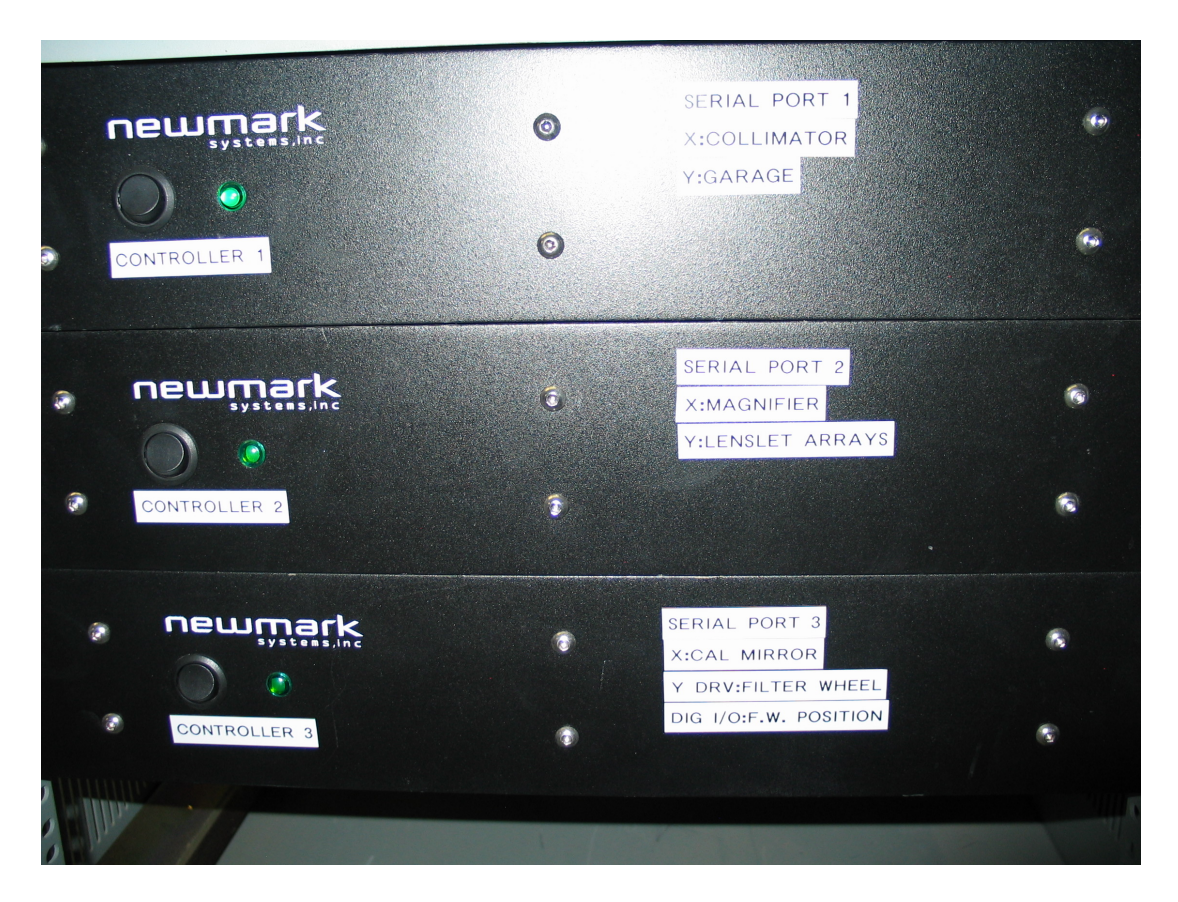

Fig. C5 Detail of Newmark controllers. Power switches are to the left, with green power indicator lights. Various drive components controlled by each Newmark are indicated to the right. The filter wheel controller is at the bottom of the stack.

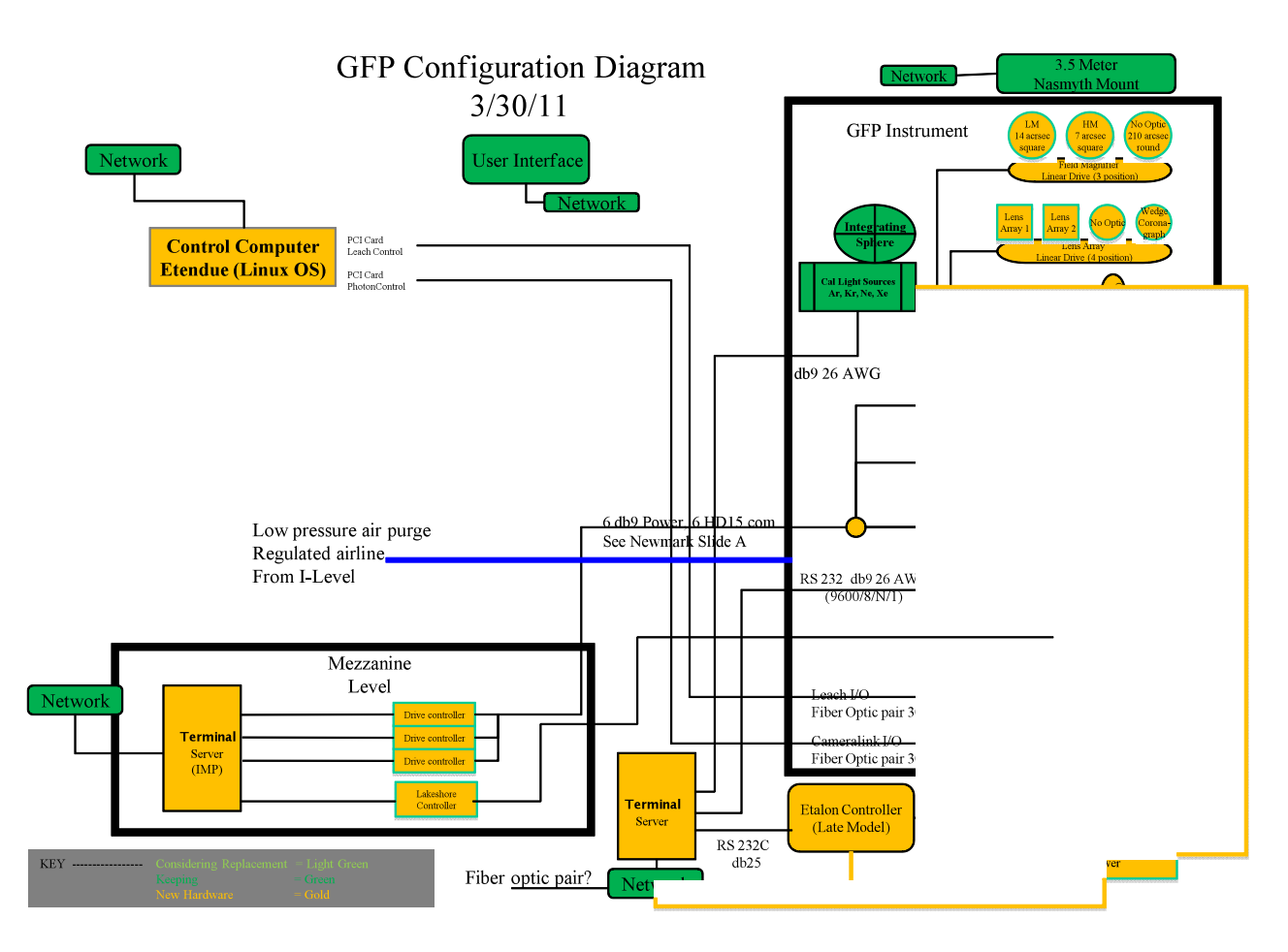

Fig. C-6: GFP Configuration Diagram (see TBD).

C. 3 Filter Installation

The observer should specify which filters are to be used during the observing run, and the preferred order that they should be mounted in the filter wheel. We suggest that the default order be by increasing wavelength. Make a table listing the filters in the correct order. The table will be needed both to ensure correct placement in the wheel, and to update the instrument configuration files.

#### Filter Holder for Goddard Fabry-Perot

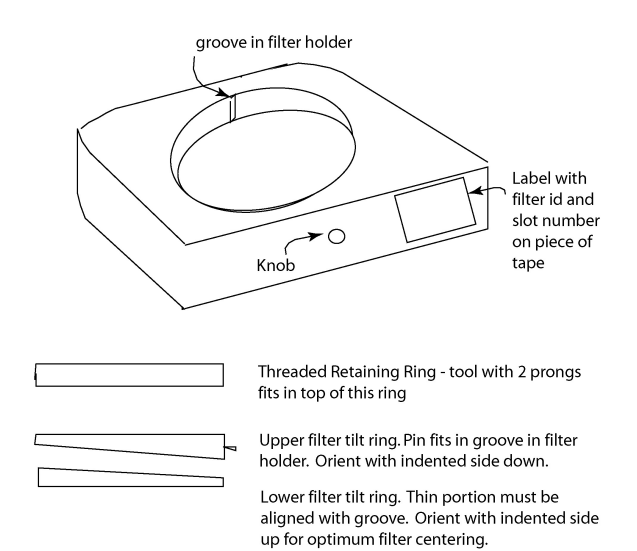

Fig. C.7 : GFP Filter holder parts

- o filters are listed in section 3 of the manual.
- o filters are stored in large black boxes labeled filters. The boxes are stored on top of the shelves on the back side wall of the computer room. They are generally ordered by wavelength, but may be stored in boxes provided by the manufacturer within the larger black boxes.
- o The filters mount in housings with knobs in such a way that the filter is tilted to avoid ghost images in GFP data. The filters mount in the housings in the following order :
	- o bottom spacer which has a small tilt
	- o have the thinnest part with groove aligned with groove in Al filter holder.
	- o place filter in carefully (use lens paper over hand to cushion drop of filter into holder. Orient the filter so that the lettering on the side of the frame will be right side up as you mount the filter in the holder. This will put the reflective side of the filter facing down.
	- o place other spacer with pin in the groove.
	- o screw in the outer ring using the 2-prong tool (stored in TBD box).
	- o Rotate the mounted filter so that the knob is up and the installation side faces you. Make a label for the holder on a piece of cloth or masking tape with central wavelength and bandwidth. Stick this to the top of the holder, so that it is right side up as you look down on the holder. Filter Installation: Filters can be installed in the wheel either manually with the stepper motor power off, or with power under computer control (best with laptop brought to the dome level).
	- o
- Turn off the third Newmark drive from the top of the stack (see fig.  $C-5.$
- Unscrew large screws to filter access panel, which will hinge open
- With the motor off, you can easily manually turn the wheel.
- When changing or installing filters, load the filters on opposite sides of the wheel (e.g. 1 and 4) sequentially to maintain balance in the wheel. This step is especially important for lighter filters such as B,V,R, I. Place filters in the slot number specified by the observer with the tape patch identifying the filter on the right side of the knob as you face the telescope.
- Verify that the correct filter is in the slot as requested by the observer.
- Button up the filter access.
- Turn on the Newmark drive. You will need to reinitialize this drive.
- Place filters which have been changed out into the plastic transport box. If these will be used later in the run, leave in dome near the etalon storage box. Otherwise, bring the filters to the large storage boxes for dismounting and returning to their storage boxes.
- o Update the filter configuration file filters.cfg

**Contents of filters.cfg** which is a text (ASCII) file which can be edited using the editor of your preference. Filters are identified by mnemonic, central wavelength and FWHM.

# GFP/IFS filter element config file## # Use lowercase letters for names of filter elements# [Filter\_Elements] clear: 1 green: 2 red: 3 blue: 4 h alpha: 5 s\_ii: 6 [Filter\_Centers] clear: NA green: 4891 red: 6622 blue: 4700 h\_alpha: 6565 s\_ii: 6750 [Filter\_Widths] clear: NA green: 314 red: 419 blue: 135

#### D.4 GIII Startup Procedure

- A. In the dome Detector/Dewar (EMCCD)
	- 1. Make sure the CCD201 Dewar two cables are connected to the LEACH electronics box, the lakeshore cable is connected, and the fiber optic pair are connected to the control computer IMP. If they are not connected use safe ESD protocols to connect them.
	- 2. Check the CCD201 temperature and last fill time. Refill dewar if needed, slowly (!).
	- 3. Turn on main power located on main power box:

On Grey Aluminum  $(-12" \times 18" \times 10")$  power supply box where power cord connects to box is a small on/off switch. Simply flip this switch to the on position.

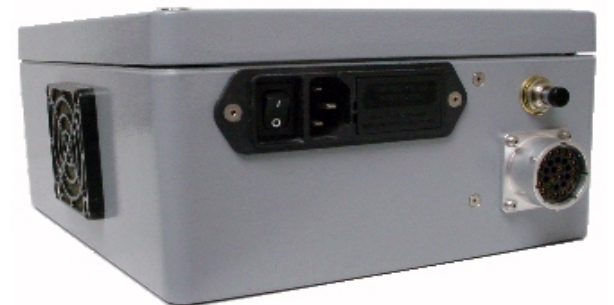

- B. Location 3.5M Mezzanine level CIII Main Instrument Rack:
	- 4. Turn on all three Newmark Controllers Located in Rack (fig. C-5 and below)

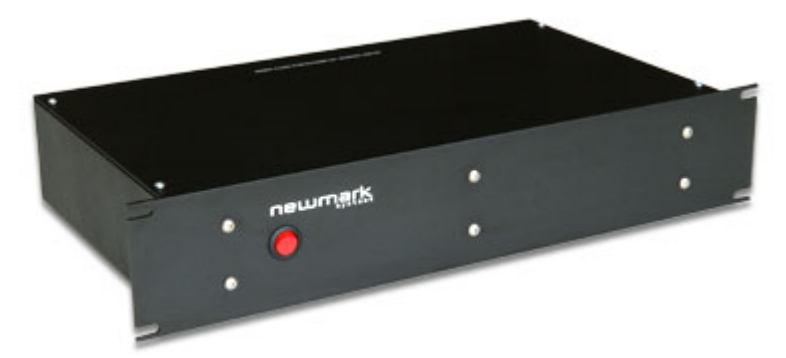

The power switch is on the front of each controller. Flip each switch for the three controllers to the on position.

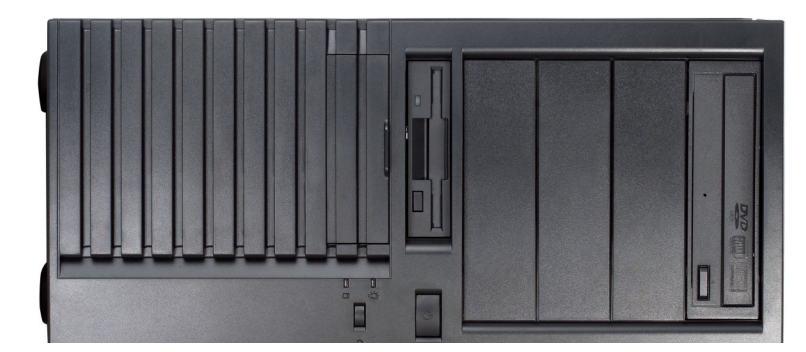

5. Start up / turn on the control computer IMP: Press the power button on the front of the chassis.

# **E. GFP/IFS Emergency Shut Down Procedure**

Location - 3.5M Dome GFP/IFS Main Instrument: Detector/Dewar (EMCCD)

1. Turn off main power located on main power box:

On Grey Aluminum  $(\sim 12$ " x 18" x 10") power supply box where power cord connects to box is a small on/off switch. Simply flip this switch to the off position.

"Please elaborate Tim"

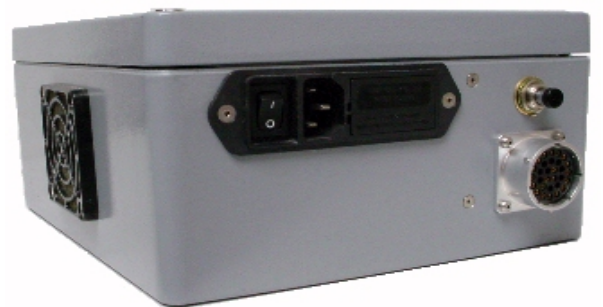

Location – 3.5M Mezzanine level GFP/IFS Main Instrument Rack:

2. Turn off all three Newmark Controllers Located in Rack:

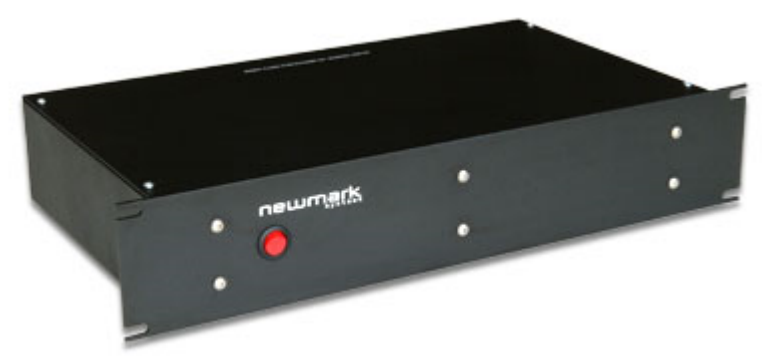

The power switch is on the front of each controller. Flip each switch for the three controllers to the off position.

3. [UPDATE – GEORGE-JAMES-JON] Shut down the control computer IMP in the computer room.

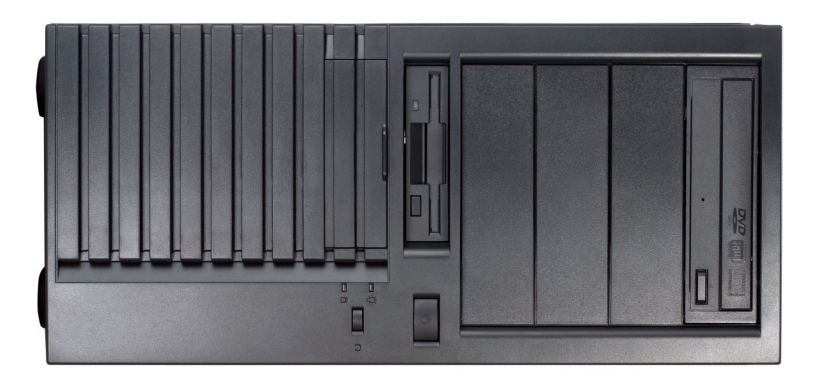

Log in as 'apoadmin' and issue the command 'sudo shutdown -h now'. If immediate shutdown is necessary, it is OK to hold down the power button on the front of the chassis.

F. Python Commanding via TUI.

See TBD.

# G. REFERENCE MATERIALS in folder GIII\_Materials

- GFP Configuration Diagram New 7.ppt (George Hilton, 2012)
- IFU Slit instructions2.docx (Lindler, D. 2011)
- IFU Slit\_walkthrough.dox (Carpenter, B. 2011)
- IFS reduction using current reference files.docx
- all say (IDL save file containing compiled code for IFS data reduction)

•